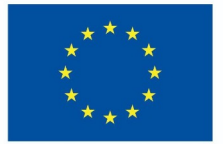

**Funded by** the European Union

# DigiProf project

2.4 How to collect student feedback and reflection in VLE?

## **DigiProf**

## **DigiProf** Feedback in Moodle

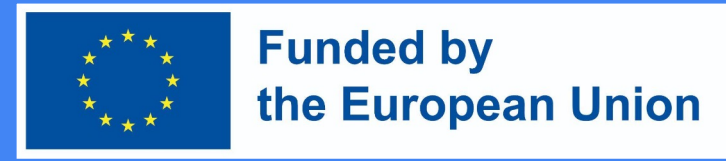

- In Moodle learning environment, teacher can create a **feedback questionnaire for students**.
- It can be anonymous or not;
- The results can be available **only to teacher or to everyone** .
- To create a feedback activity, go to the course where the activity will be created.
- Activate **editing mode** (press **Turn on editing**).
- Next to the topic where you want the feedback to be created, click **Add and Activity or Resource**, select the **Feedback** and click on it.

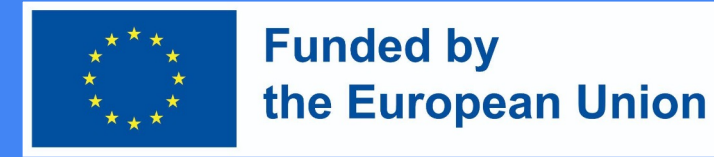

### Add Feedback Activity

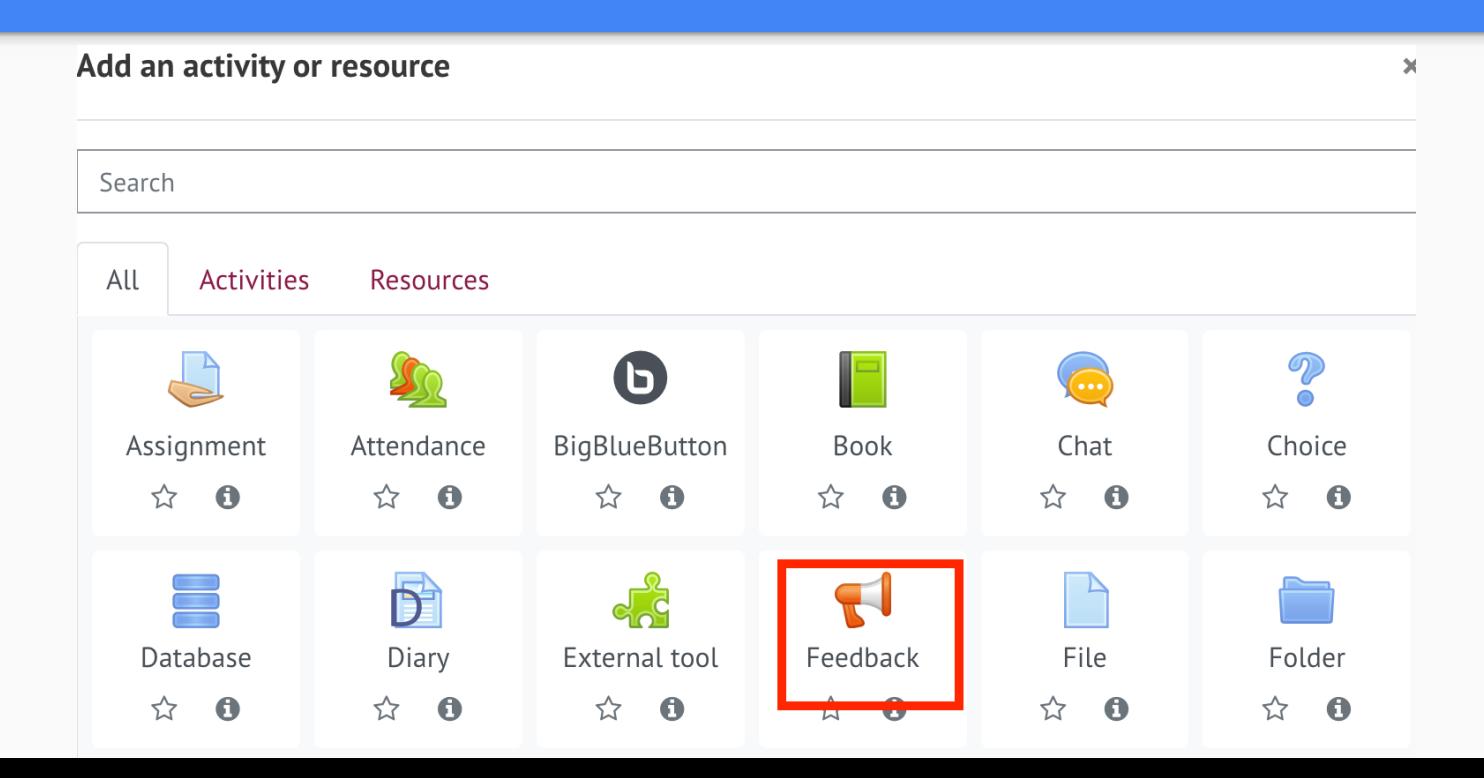

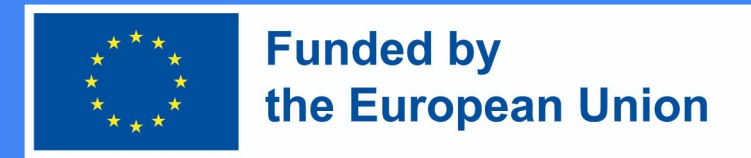

 $\triangleright$  Expand all

### Setting up Feedback activity

Then, enter all the necessary information about this activity:

1 In the General Information section, **add Name** (required) and **Description** (optional)

H Adding a new Feedbacko

 $\blacktriangledown$  General

Name

Description

 $\bullet$  $\mathscr{L}$  $\mathcal{S}$  $A B | I |$  $\hat{v}$  $\equiv$   $\equiv$  $\mathbb{S}$ W- $\Box$   $\Box$ 中华的  $\mathbf{L}$ 

 $\Box$  Display description on course page  $\bigcirc$ 

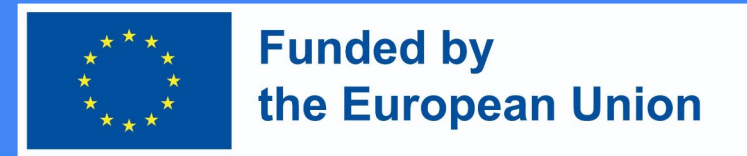

### Setting up Feedback activity

2. In the Availability section, you can set what time feedback will be available (optional), press Enable and select the desired date and time.

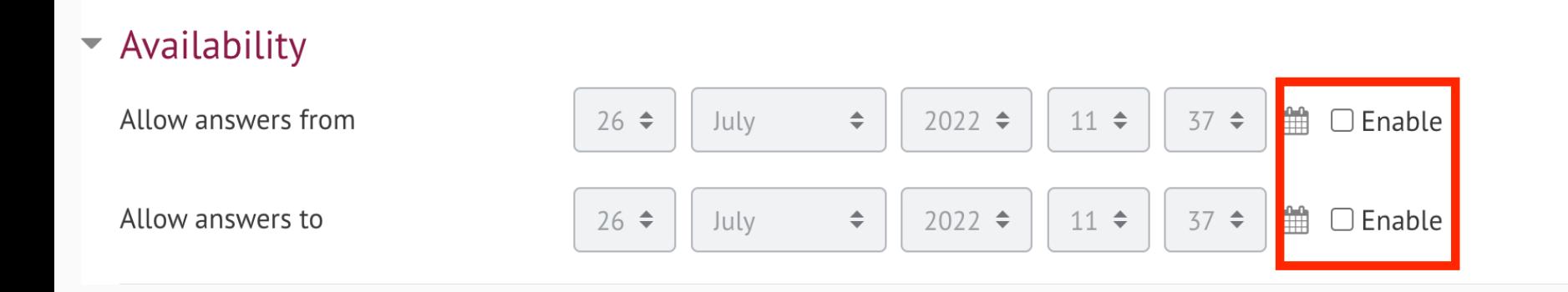

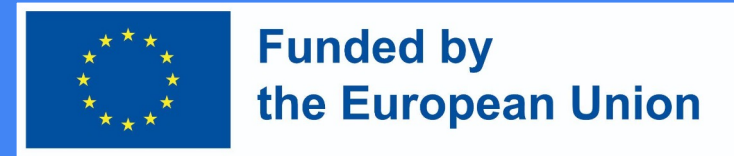

## Setting up Feedback activity

3. In the Question and Submission Settings section, you can choose whether the feedback will be anonymous or not. Anonymity setting is performed in the Username entry line. In the Multiple submissions line, you can select whether feedback can be provided more than once (if no, feedback can only be provided once).

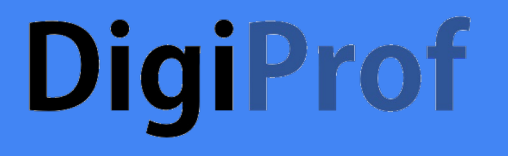

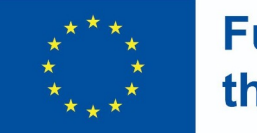

#### **Funded by** the European Union

#### ▼ Question and submission settings

Record user names Anonymous ◆ Allow multiple submissions 2  $No \Leftrightarrow$ 2  $No \div$ Enable notification of submissions Auto number questions  $\boldsymbol{\Omega}$  $No \div$ 

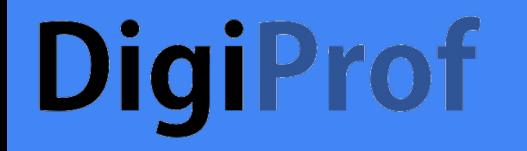

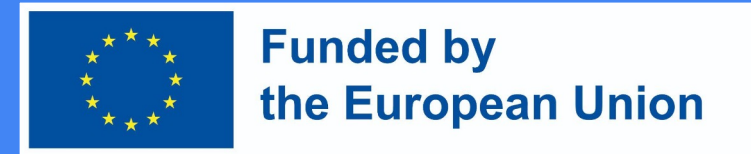

### Setting up Feedback activity

4. After completing these steps, click Save and display.

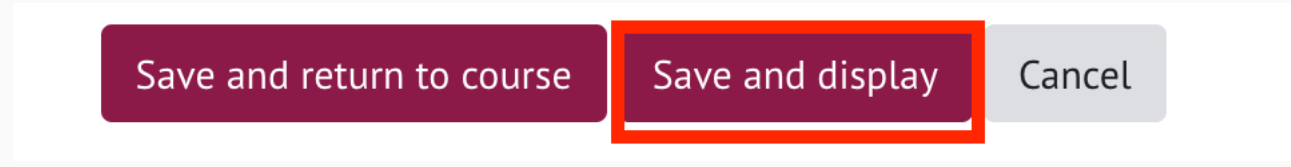

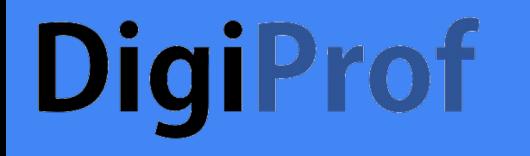

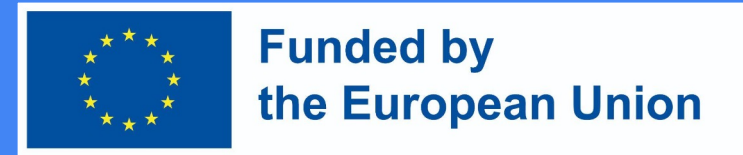

## Setting up Feedback activity

5. In the feedback activity, teacher asks students questions. Questions can be added in the **Edit Questions section**.

### Feedback to topics 1.

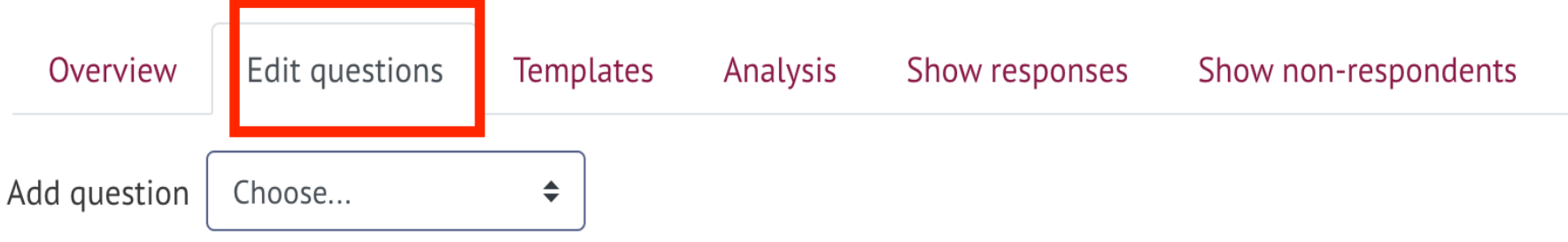

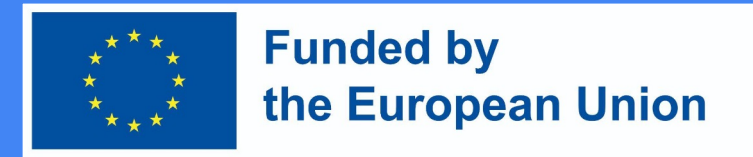

## Setting up Feedback activity

6. In the **Edit** questions section, select the desired question type.

#### Feedback to topics 1.

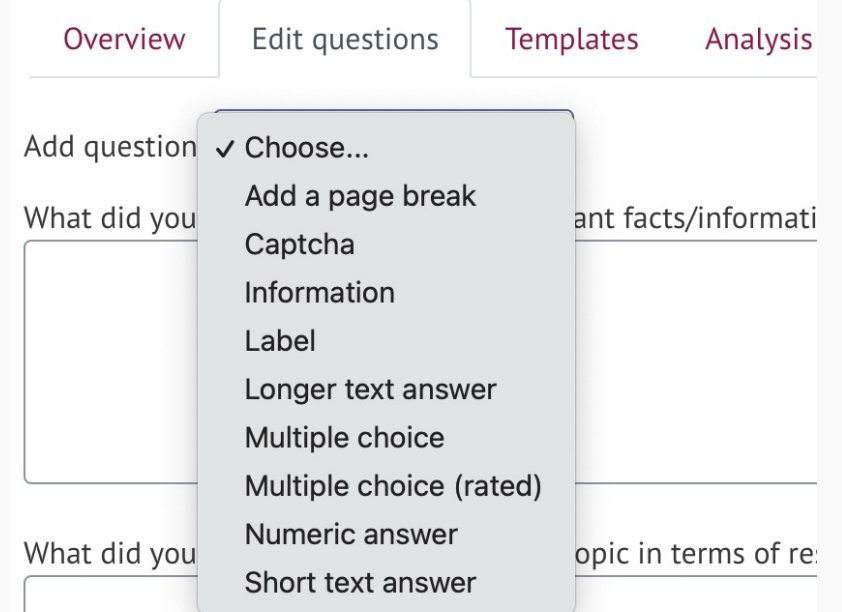

### **DigiProf** Setting up Feedback activity. Question Types

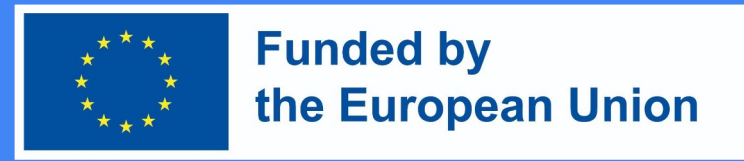

- 1) **Label** not a question, but a header with information is added to the feedback.
- 2) Longer text answer allows the student to answer the question in text.
- 3) **Information** not a question, but only an information line, can be inserted between questions to provide additional information.
- 4) **Multiple choice**  gives students the opportunity to choose one of the given answer options.
- 5) **Multiple choices (rated)**  gives students the opportunity to rank the given answer options.
- 6) **Add a page break**  not a question but allows the teacher to separate the questions so that if many questions are asked, they are not all on the same page.
- 7) **Numerical answer**  the student's numerical answer.
- 8) **Short answer**  allows the student to answer in a few words.

9) **Captcha** is not a question, but a protective measure, the student marks the box that s/he is not a robot.

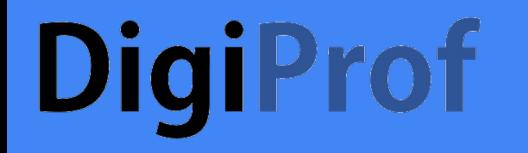

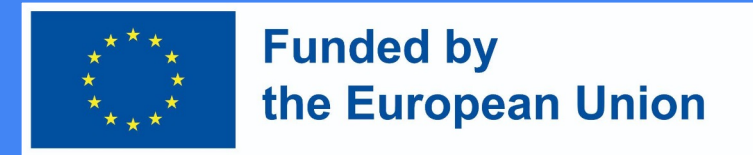

### Setting up Feedback activity

7. After choosing the desired question type and entering the necessary information, press **Save**.

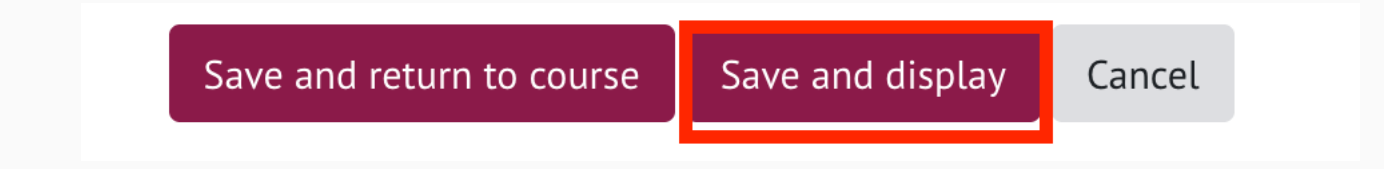

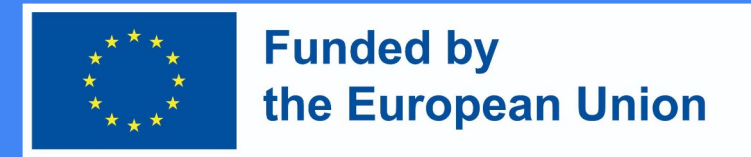

## Setting up Feedback activity

Feedback to topics 1. 8. In Show Overview **Edit questions Templates** Analysis Show non-respondents Show responses **Responses**  Non anonymous entries (15) **section**, you Download table data as Comma separated values (.csv)  $\triangleq$ Download can see all the First name / What did you take out as What did you like best What was most diff User responses Surname <sup>A</sup> picture  $for...$ **Groups Date**  $\ddotsc$  $\ddotsc$ from students.Sunday, 27 The first topic has been I like the fact that we One of the most dif February the most interesting one are provided with very aspects for me was 2022.5:14 for me so far. I had a appropriate and understand the **PM** chance to hear gripping material that is differences betwee